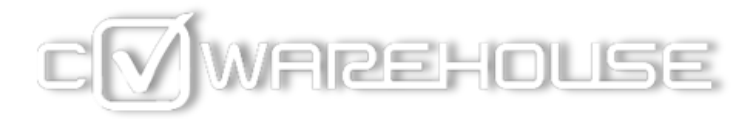

# CANDIDATE MANUAL

Get a weekly or monthly mail with all jobs matching your criteria!

## $\overline{V}$ WAREHOUSE

### How to create a profile on CVWarehouse?

#### Content overview

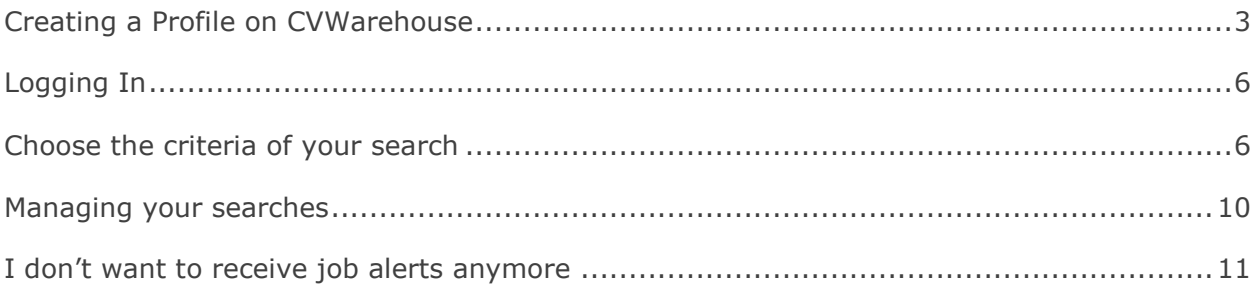

Welcome to the CVWarehouse online documentation for candidates!

This manual provides you with more information on how to create a personal profile with CVWarehouse and activate the job alerts.

You do not have to worry about your personal data being publicly accessible. At CVWarehouse, we understand the importance of **confidentiality**. Only companies that you apply with, will be able to see your details!

In case of questions or problems, feel free to contact our candidate **support desk** via candidatesupport@cvwarehouse.com!

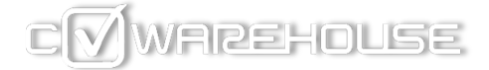

Creating a Profile on CVWarehouse

**If you don't have a profile yet**, here are the steps to follow in order to create one:

- Go to<https://candidate.cvwarehouse.com/> or https://www.mycvcorner.com
- Click on **register**

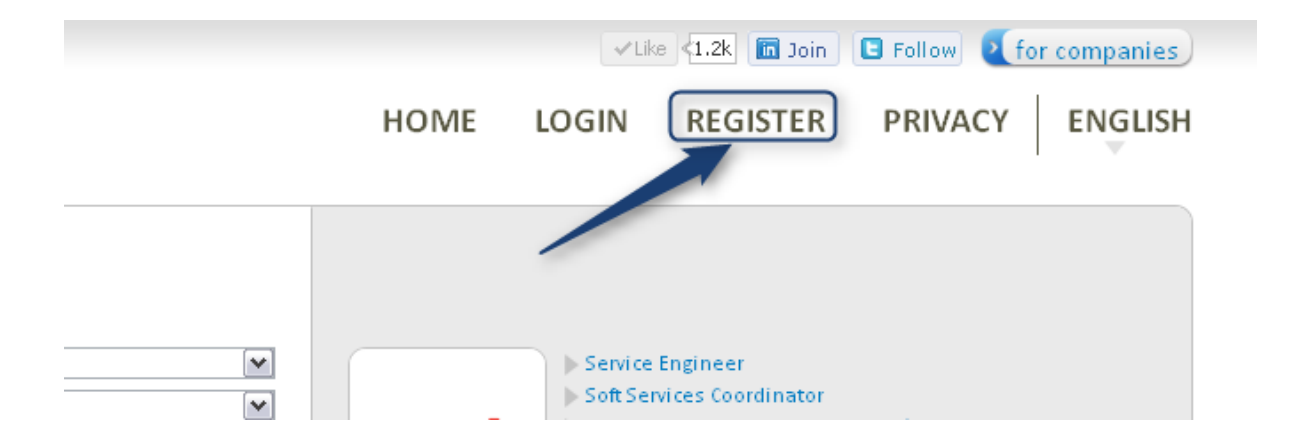

 Fill in the application form and make sure that all obligatory fields (marked by a yellow star) are filled in

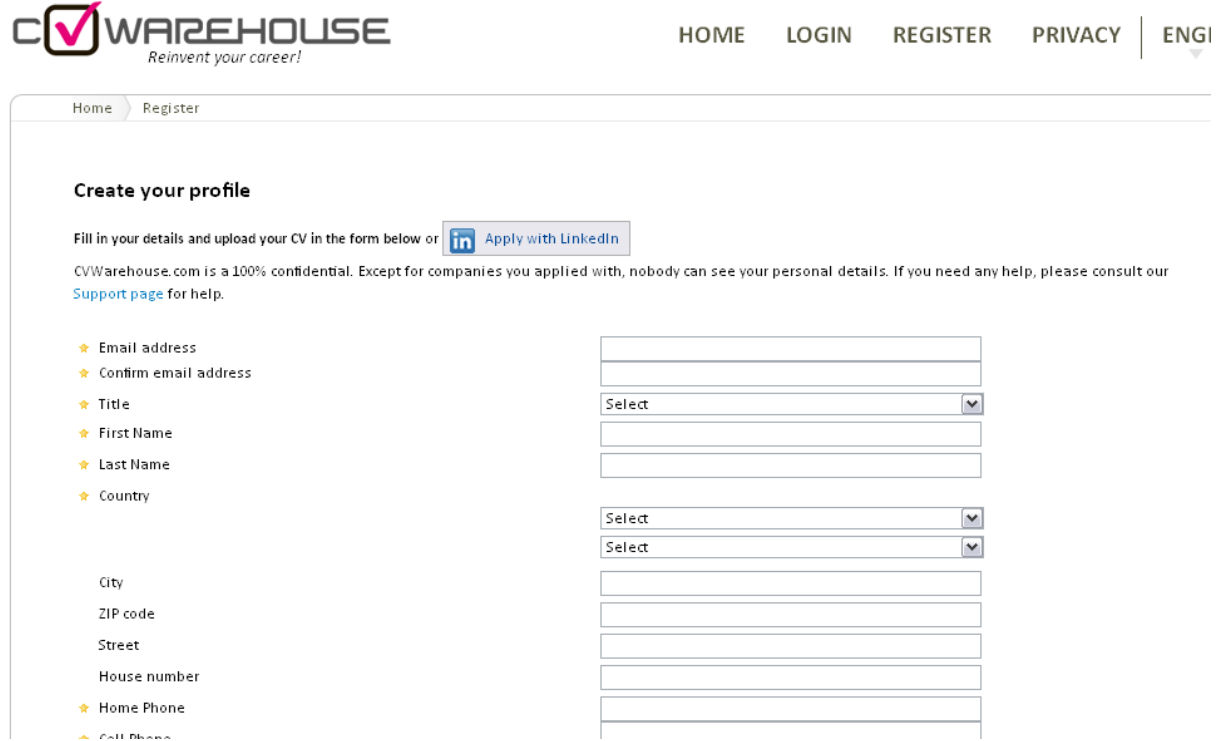

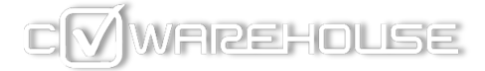

- Upload your CV, motivation letter and/or other extra documents (make sure that the size of your files do not exceed 2MB – accepted extensions are: .docx, .doc, .pdf, .txt and .jpeg)
- Indicate that you accept the terms and conditions of CVWarehouse
- Choose a password and confirm it
- Submit

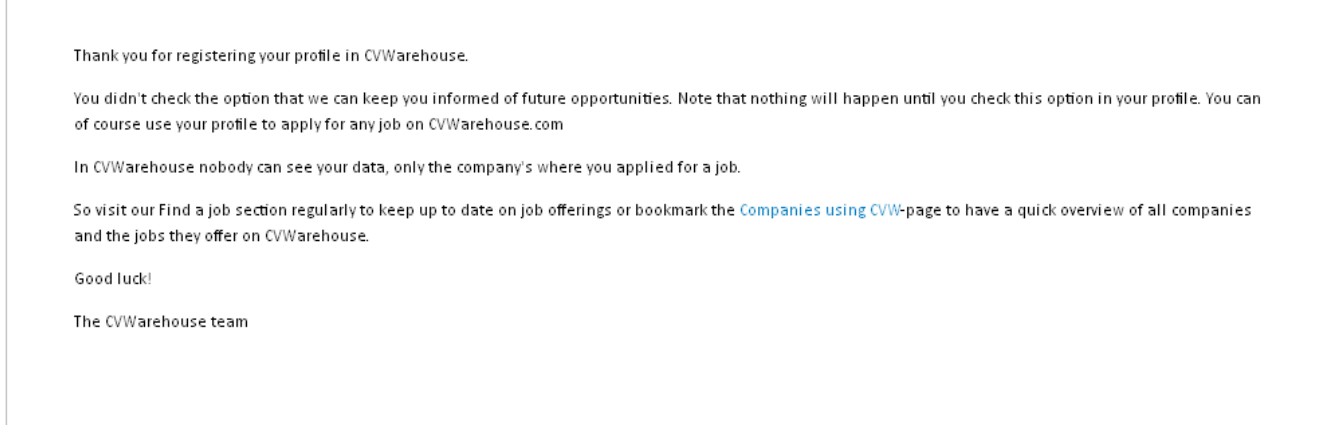

If you follow these steps, you should be able to register successfully at CVWarehouse.com.

Please remember your passwords well, as you will need them to update your profile, to follow the status of your application or to apply for another job via CVWarehouse.

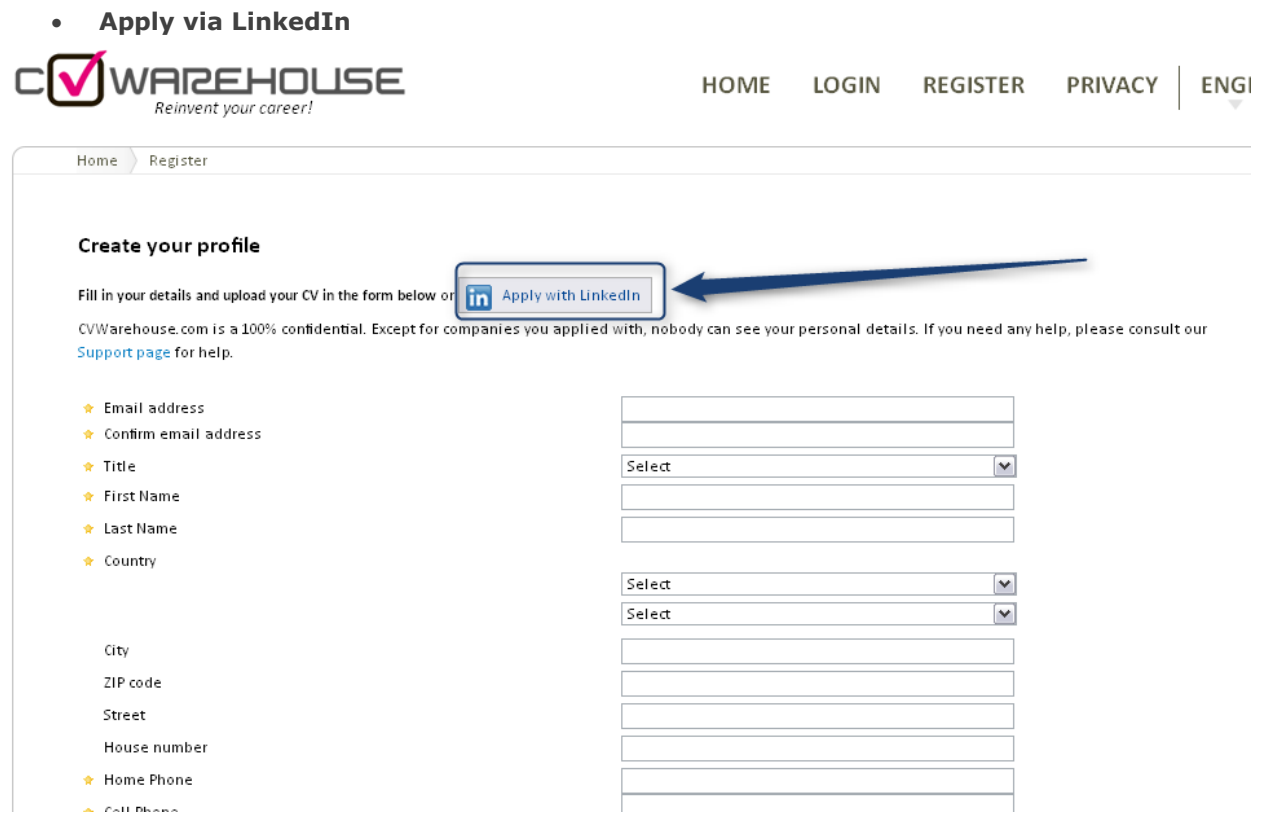

Enter your LinkedIn details

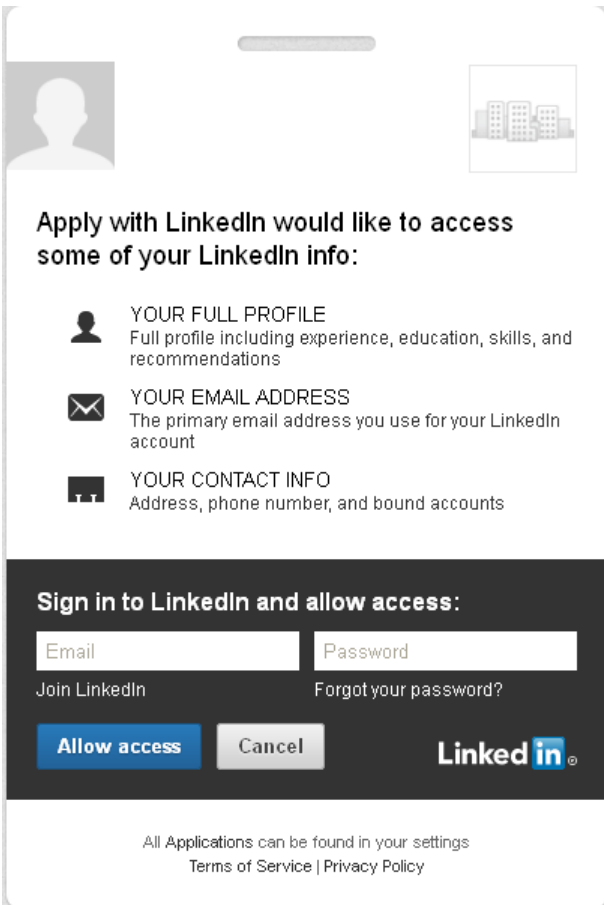

- The system will read out your LinkedIn information and fill in the application form for you.
- Make sure that you don't miss any obligatory fields (the fields with a yellow star).
- Click **sign up**

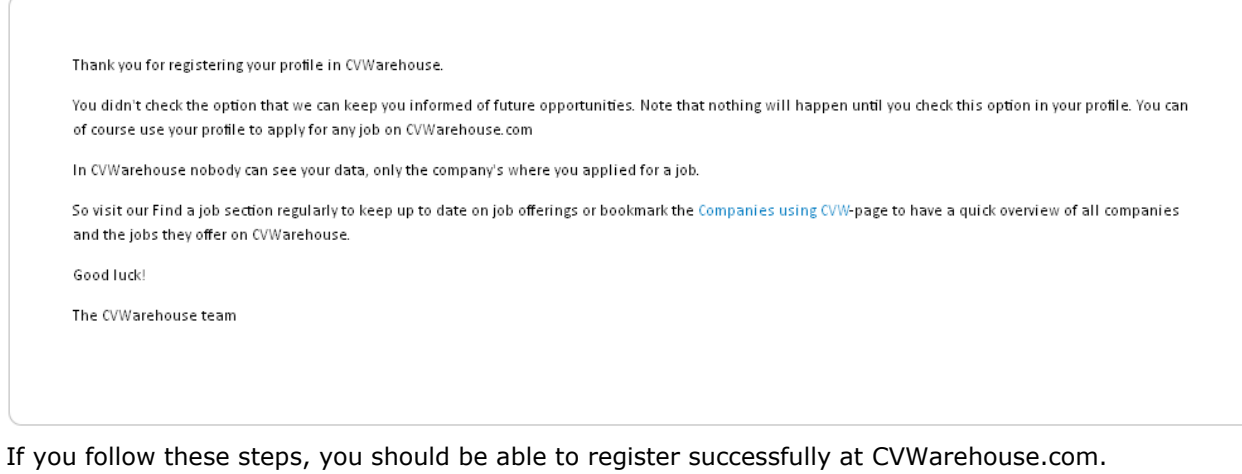

Please remember your passwords well, as you will need them to update your profile, to follow the status of your application or to apply for another job via CVWarehouse.

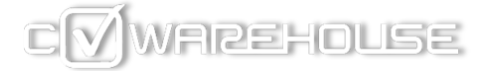

Logging In

#### **If you already have a profile on CVWarehouse**, please **log in** on

[https://candidate.cvwarehouse.com](https://candidate.cvwarehouse.com/) or https://www.mycvcorner.com

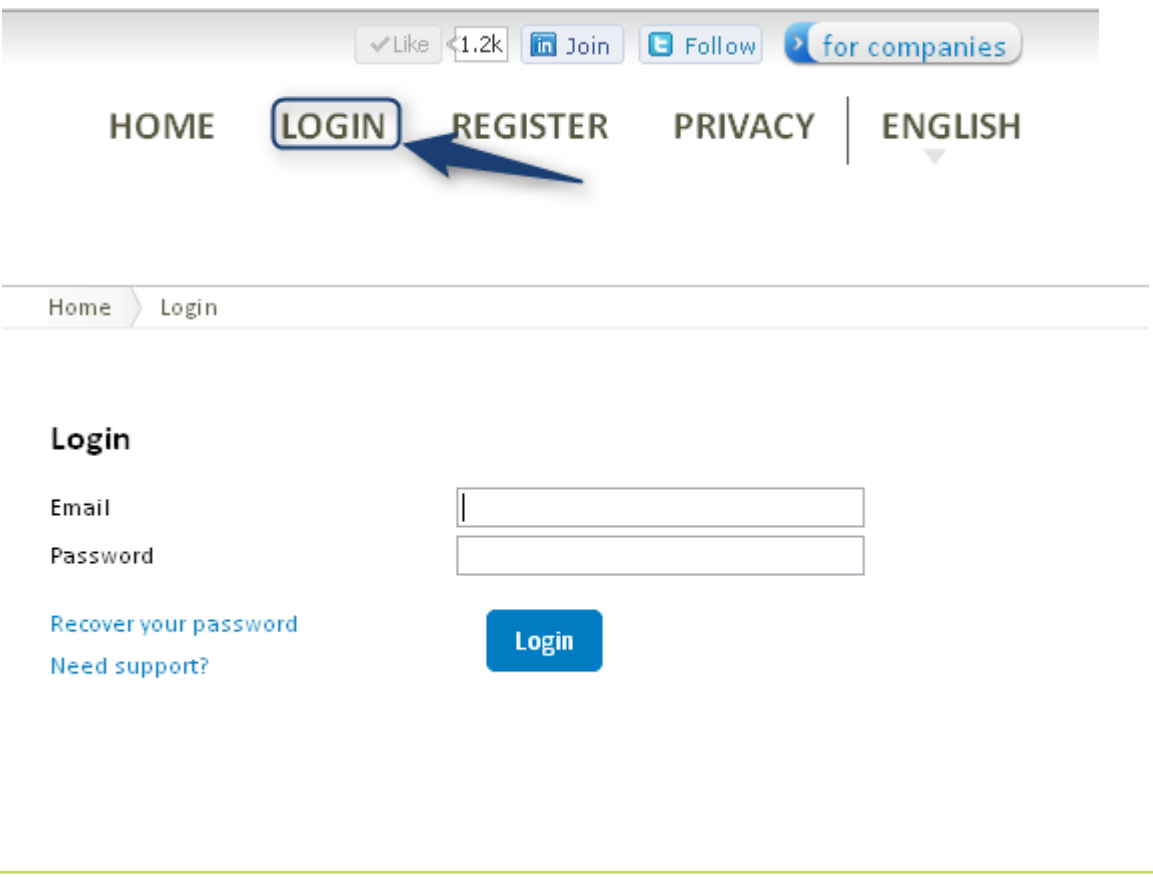

Choose the criteria of your search

Your job agent will be created from the searches you have made and saved. There are two kinds of searches: **Simple search** and **Advanced search**

#### *Let's create a job alert via a simple search:*

**On the CVWarehouse homepage in the search box**, enter the country and the region you are interesting in and the category of the job you are looking for. You can also add key words. If you are not sure, you can use wildcards before and after the word: for instance, \*market\* will give you the following results:

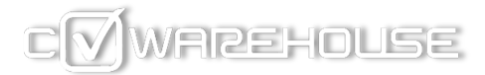

- Market
- Marketing
- Marketer
- …

You are not obliged to fill in all the fields to make a search. Keep in mind that the less criteria you add, the broader the results will be. Click on '**Find**':

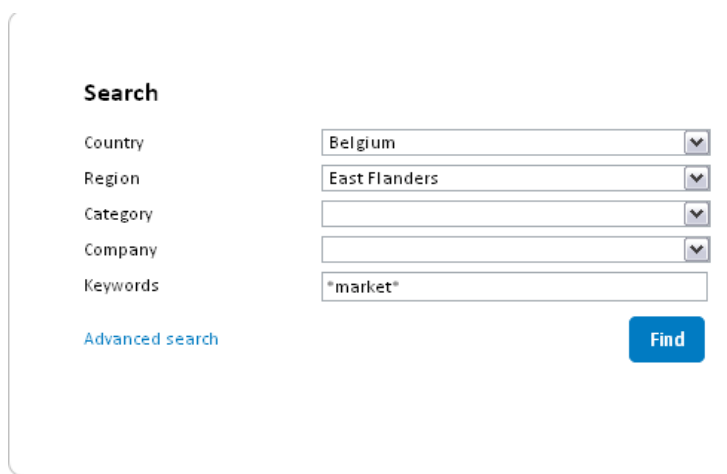

You get a list of the online jobs that correspond to your criteria:

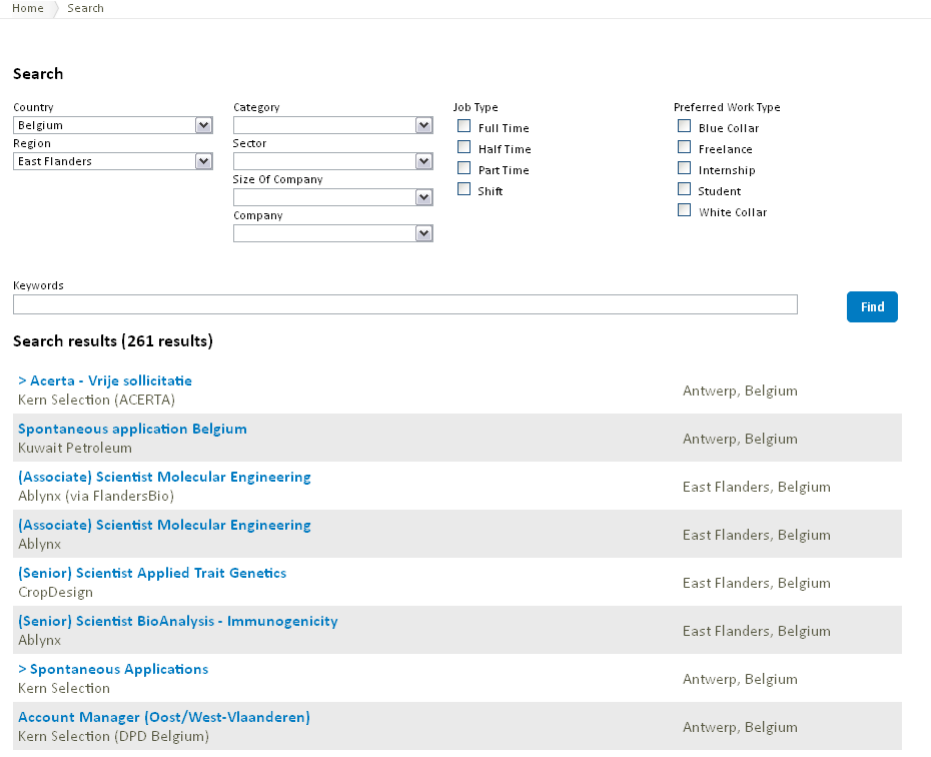

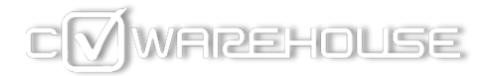

If these results are accurate enough and correspond to your expectations, you can save this search by clicking on '**Go to your saved searches'** at the top right corner of the search results:

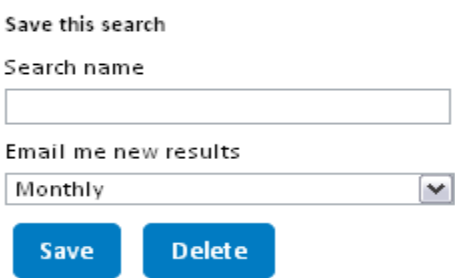

- Name your search
- Set the frequency (weekly or monthly) of emails you want to receive for this job alert.
- Save

You will find you saved search on your **search page** when you are logged in:

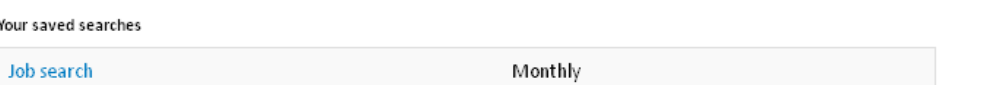

If the results do not match your expectations, you can either try another simple search with other criteria or go to the **advanced search** which will allow you to add more criteria matching with your profile.

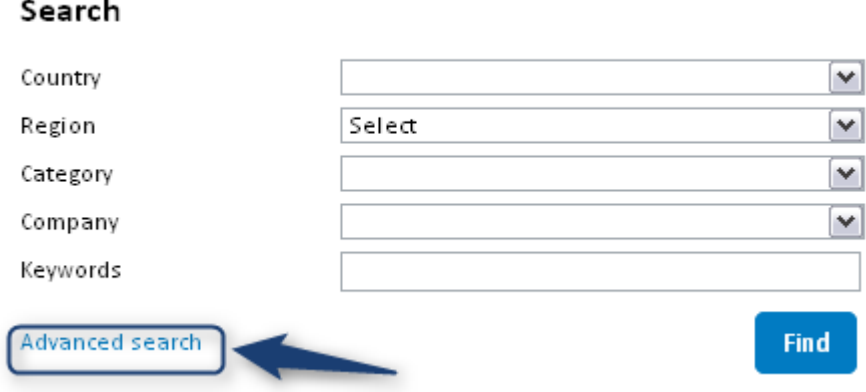

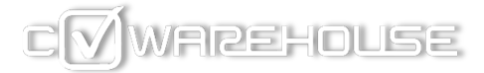

With this advanced search, you can choose:

- The sector in which you would like to work
- Your favourite job type
- The work type you prefer
- The size of the company

Again, you are not obliged to fill in all the fields to make a search. Keep in mind that the less criteria you add, the broader the results will be.

Click on '**Find**':

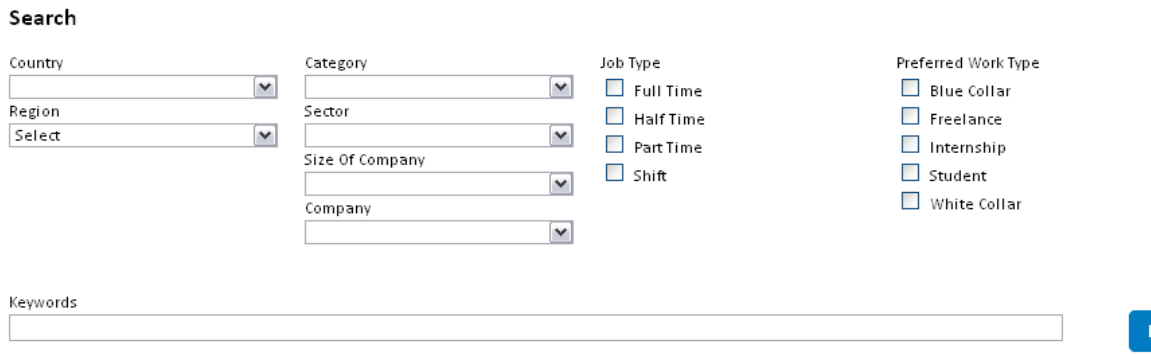

#### Are you happy with these results?

Then:

- **Name** your search. Please choose a different name from your first saved search
- Choose the **frequency**
- **Save** your search

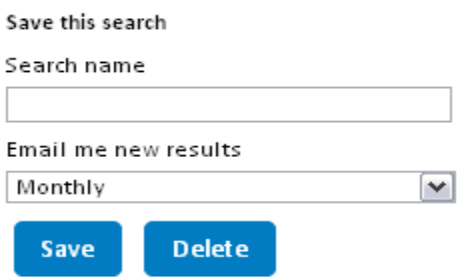

ind.

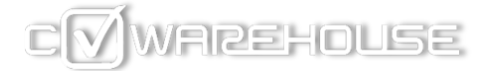

#### Managing your searches

You may want to change criteria of your searches in the future. To do so, go to the search you want to update:

Home > Your saved searches > click on the name of the search

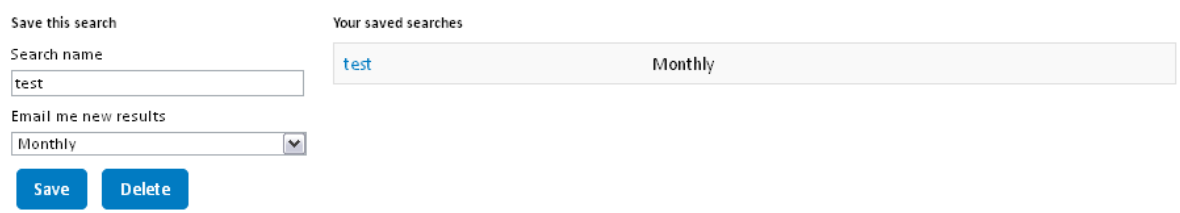

Change the fields you need to update according to your new expectations.

Change the name of your search and/or the frequency of the job alert if necessary.

Click on '**Save**':

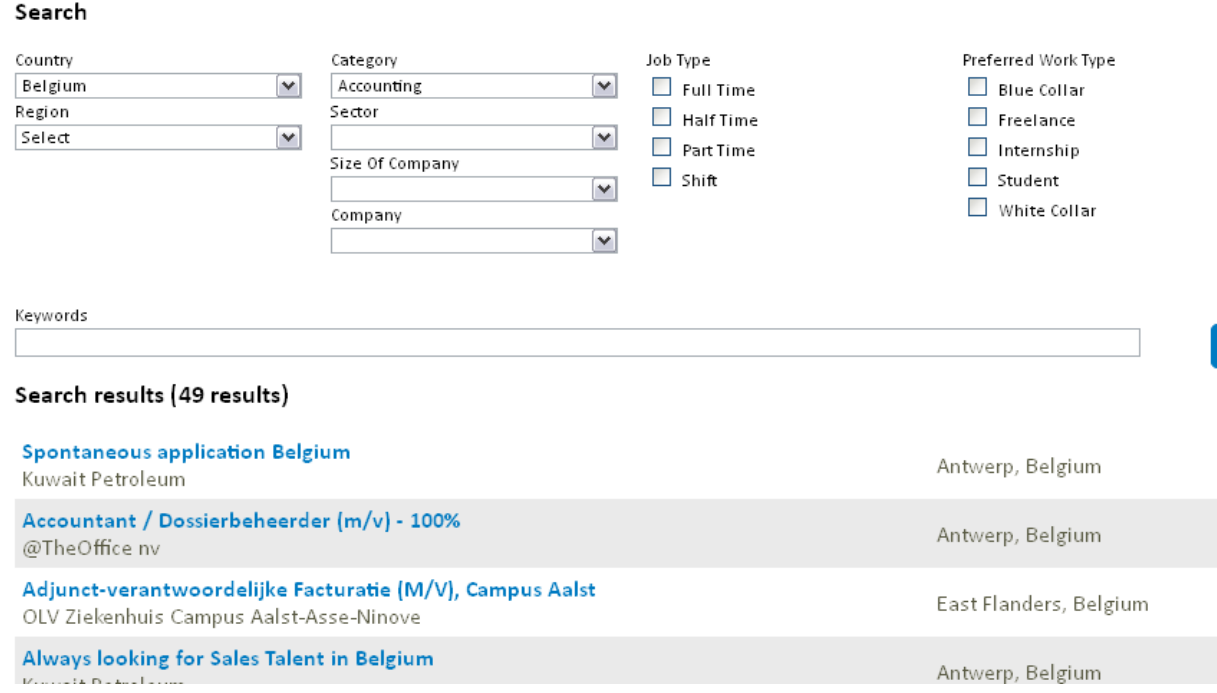

Your search has been updated!

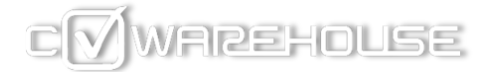

#### I don't want to receive job alerts anymore

You have two possibilities to stop receiving job alerts:

- Make your search inactive
- Delete your search

**Making your search inactive** allows you to stop receiving emails from CVWarehouse's job alert, while keeping your criteria in case you will need to use your search again in the future.

Go to the search you want to update: Home > Your saved searches > click on the name of the search

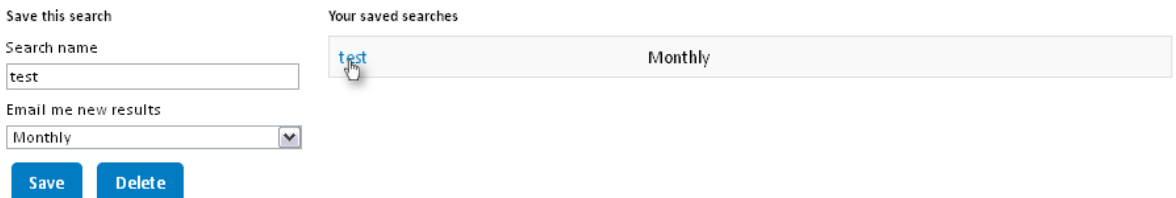

Scroll down and select '**Not active**' in the menu '**Email me new results'**

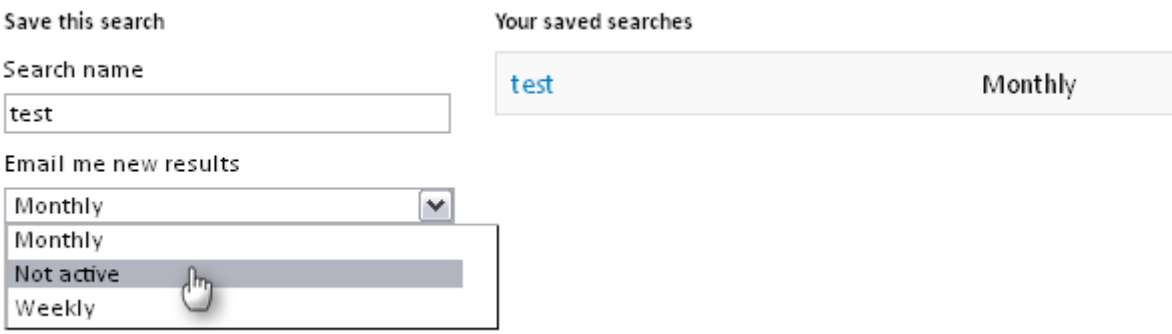

Click on '**Save**'

Your search will still appear on your homepage but you will no longer receive email notifications.

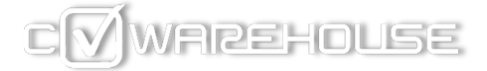

If you **delete a search**, you will no longer receive emails from the job alert but you will also lose all the criteria you saved.

To do so, go to the search you want to delete: Home > Your saved searches > click on the name of the search

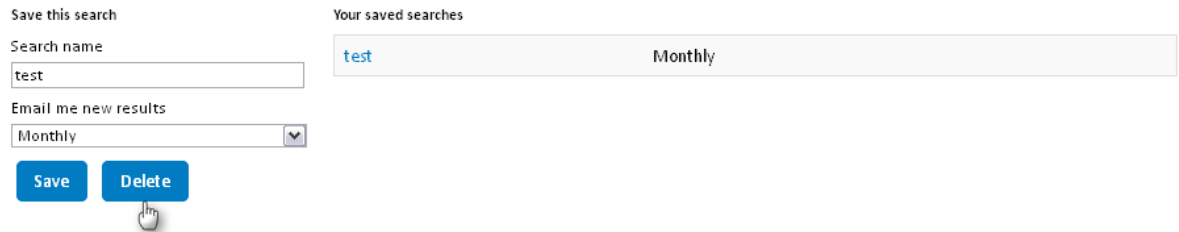

Scroll down and click on '**Delete**'

Your search will no longer appear on your homepage. Before using this option, be sure you will not need this search anymore in the future.